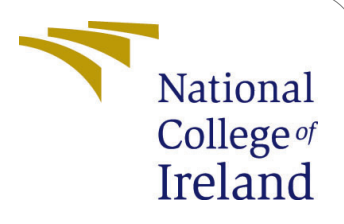

# Diagnosis of Covid-19 Pneumonia using Deep Learning and Transfer learning Techniques

MSc Research Project Data Analytics

## Paritosh Diwakar Mohite Student ID: x19199554

School of Computing National College of Ireland

Supervisor: Prof. Hicham Rifai

#### National College of Ireland Project Submission Sheet School of Computing

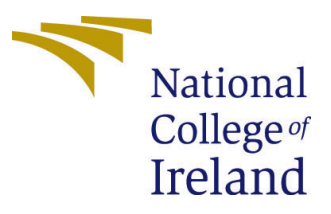

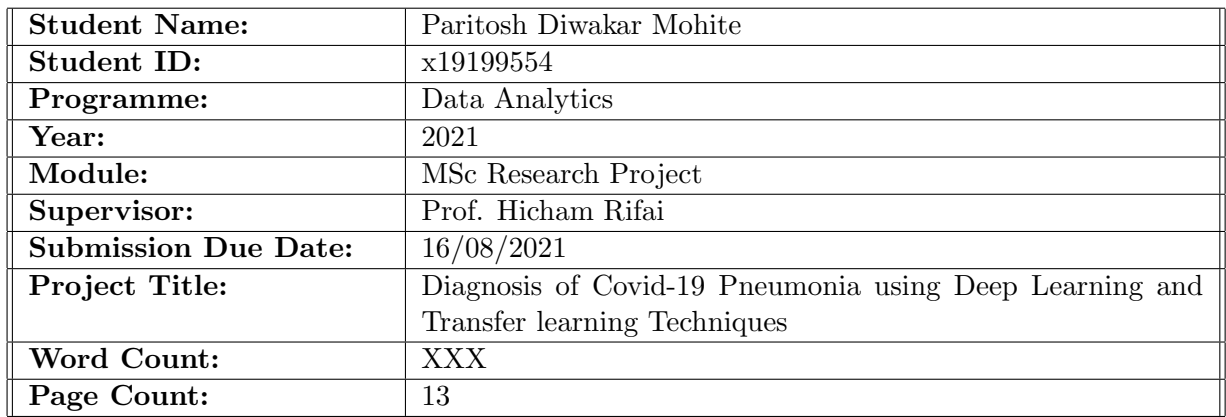

I hereby certify that the information contained in this (my submission) is information pertaining to research I conducted for this project. All information other than my own contribution will be fully referenced and listed in the relevant bibliography section at the rear of the project.

ALL internet material must be referenced in the bibliography section. Students are required to use the Referencing Standard specified in the report template. To use other author's written or electronic work is illegal (plagiarism) and may result in disciplinary action.

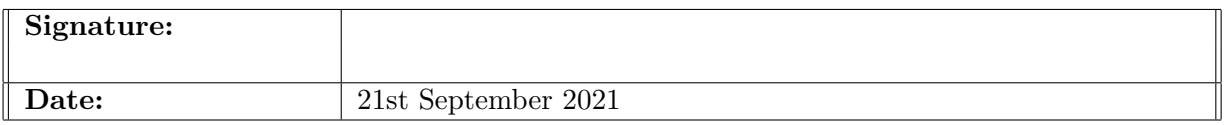

#### PLEASE READ THE FOLLOWING INSTRUCTIONS AND CHECKLIST:

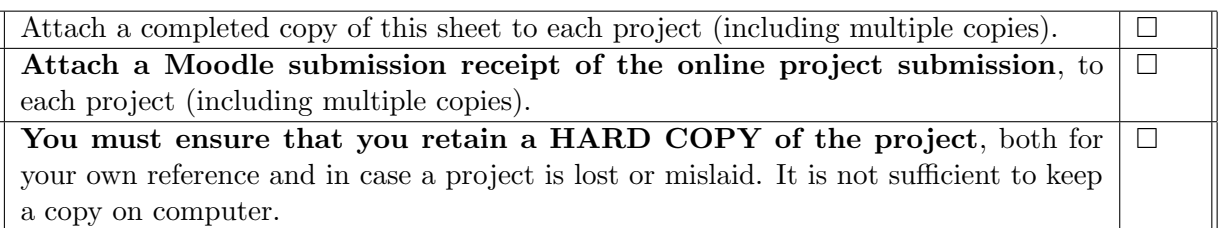

Assignments that are submitted to the Programme Coordinator office must be placed into the assignment box located outside the office.

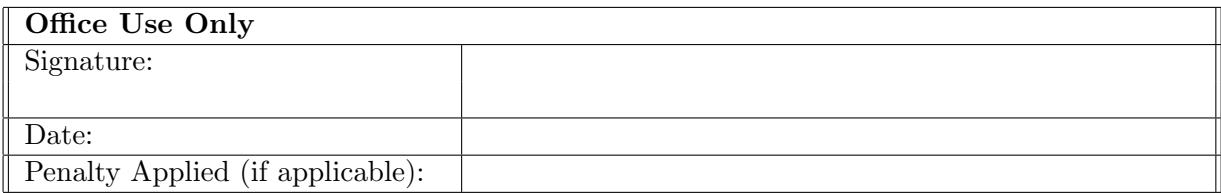

## Diagnosis of Covid-19 Pneumonia using Deep Learning and Transfer learning Techniques

Paritosh Diwakar Mohite x19199554

## 1 Software and Hardware Requirement

#### HP 250 G7 Notebook PC

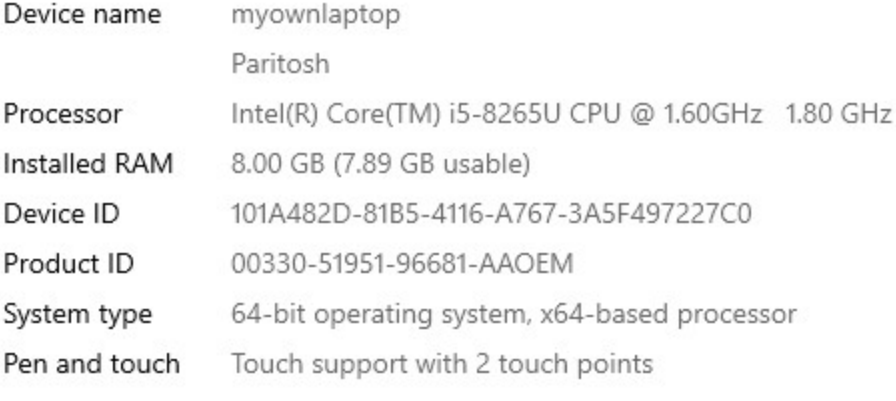

Copy

<span id="page-2-0"></span>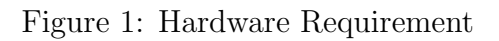

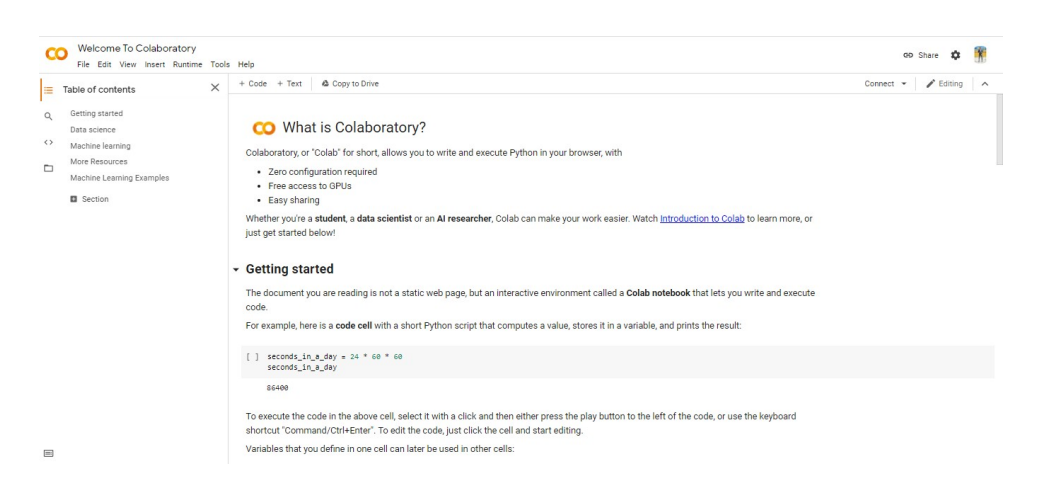

<span id="page-2-1"></span>Figure 2: Software Requirement

The hardware configuration used in this research is shown in figure [1](#page-2-0) The Software used in this research is google colab in which all the model are implemented and evaluate. It has its own many library so there is no need to install anaconda navigator is shown in figure [2](#page-2-1)

## 2 Google Colab Environment setup

- For setting up an environment in google coloab we need first create an account in colab
- Once the account is created we will be on the home page as shown in figure [2](#page-2-1)
- A new notebook needs to be created to start the code. for that we need to go in file and then select new notebook as shown in figure [3](#page-3-0)

<span id="page-3-0"></span>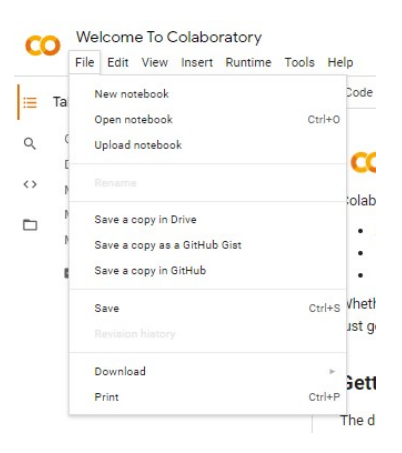

Figure 3: Notebook

• In order to run the code faster without any lagging the google colob ah an option to switch the runtime from local machine to GPU which is shown in figure [5](#page-3-1)

| <b>△</b> Untitled0.ipynb ☆<br>CO    |                                         |                                        |
|-------------------------------------|-----------------------------------------|----------------------------------------|
| View Insert<br>Edit<br>File         | Runtime<br>Tools Help All changes saved |                                        |
| $+$ Code $+$ Text<br>三              | $Ctrl + F9$<br>Run all                  |                                        |
| $\leftrightarrow$<br>$\bullet$<br>▭ | Run before<br>Ctrl+F8                   |                                        |
|                                     | Run the focused cell<br>Ctrl+Enter      | Notebook settings                      |
|                                     | Ctrl+Shift+Enter<br>Run selection       |                                        |
|                                     | Run after<br>$Ctrl + F10$               | Hardware accelerator                   |
|                                     | Interrupt execution<br>Ctrl+M I         | ℗<br>v<br>None                         |
|                                     | Ctrl+M.<br>Restart runtime              | None<br>tput when saving this notebook |
|                                     | Restart and run all                     | <b>GPU</b>                             |
|                                     | Factory reset runtime                   | <b>TPU</b>                             |
|                                     |                                         | <b>SAVE</b><br>CANCEL                  |
|                                     | Change runtime type                     |                                        |
|                                     | Manage sessions                         |                                        |
|                                     | View runtime logs                       |                                        |

Figure 4: change run time

<span id="page-3-1"></span>Figure 5: GPU allocation

## 3 Data Preparation

Certain libraries are required before starting the data preparation

import os<br>import zipfile<br>import datetime from collections import Counter import sklearn import numpy as np import pandas as od impuri<br>from sklearn.model\_selection import StratifiedShuffleSplit<br>import tensorflow as tf<br>from tensorflow.keras.preprocessing.image import ImageDataGenerator From tensorflow import keras<br>from tensorflow import keras<br>from tensorflow.keras import models,layers<br>from tensorflow.keras.utils import plot\_model import matplotlib.pyplot as plt<br>import PIL.Image from IPython.display import Image<br>import matplotlib.pyplot as plt

Figure 6: Libraries before data preparation

• creating a image directory for each cases.

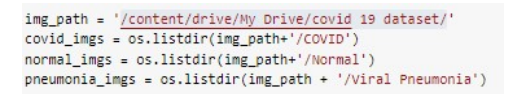

Figure 7: creating a image directory

• Image has been plot to check whether correct image directory is created for each cases.

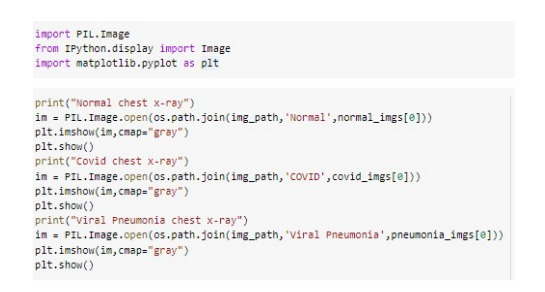

Figure 8: Plot Image

• After correct image directory is created now next step is to append all the images into a data frame. for that bellow figure show the steps

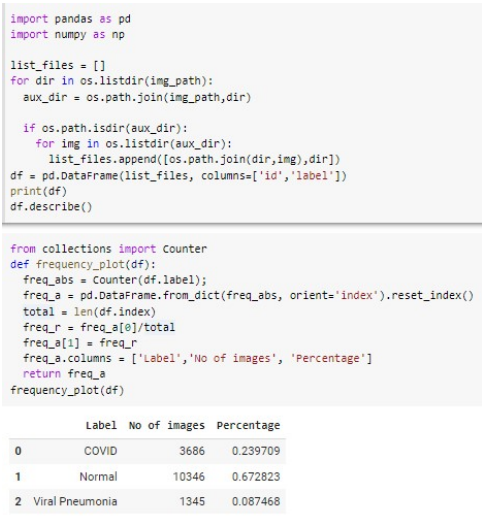

<span id="page-5-0"></span>Figure 9: Data frame creation

## 3.1 Data Pre-processing

In this secyion steps involved in pre-procesing data are shown,

- As that data set is imbalanced the first step is to balance the data. Imbalanced data is shown in figure [9](#page-5-0)
- once the data is balanced next step is to append those balanced image to the previous data frame.

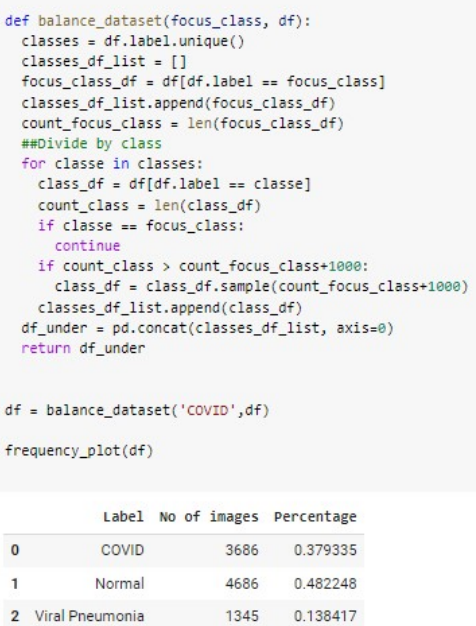

Figure 10: Data Balance

• after creating new data frame with balanced next step is to split the data into train, validation and test.

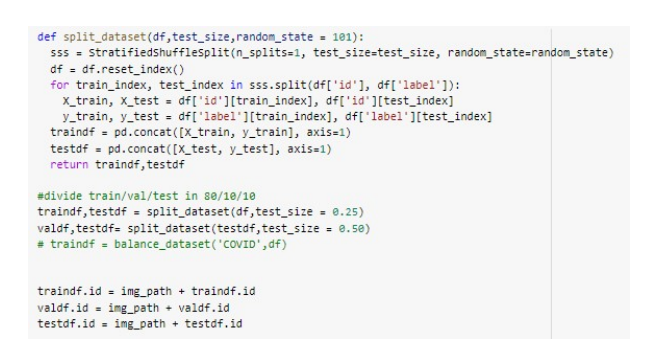

Figure 11: Data set Splitting into train, validation and testing

• Now the image augmentation and Normalization steps are performed shown in bellow figure

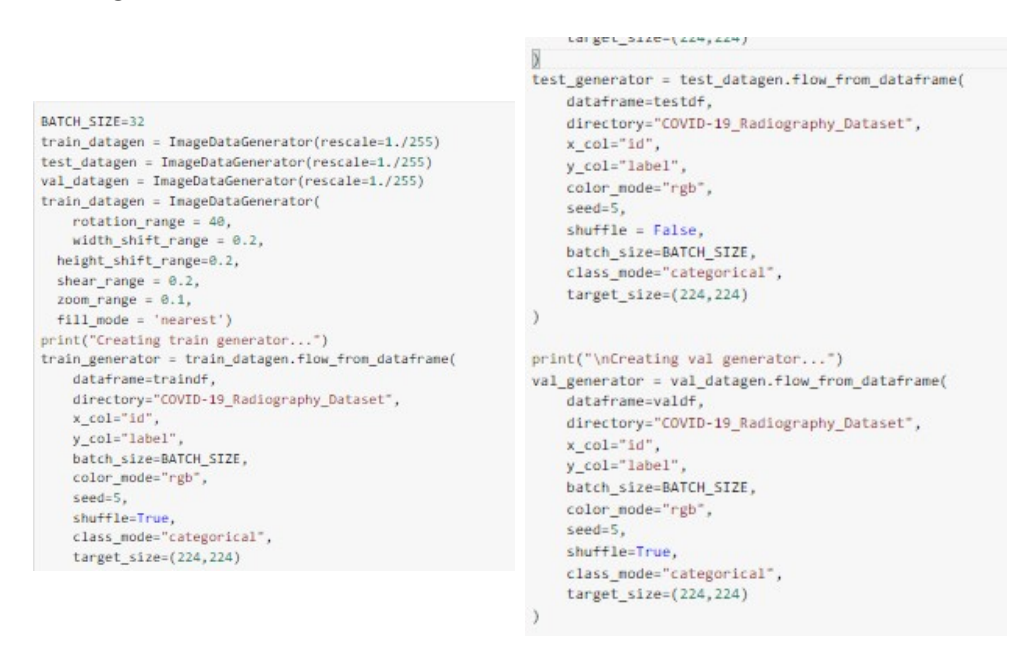

Figure 12: Data Augmentation and Normalization

## 4 Model Implementation

In this section steps involved in implementing a model are addressed. Before starting the model building there are some libraries that needs to be installed. Those libraries are shown in figure [29](#page-14-1)

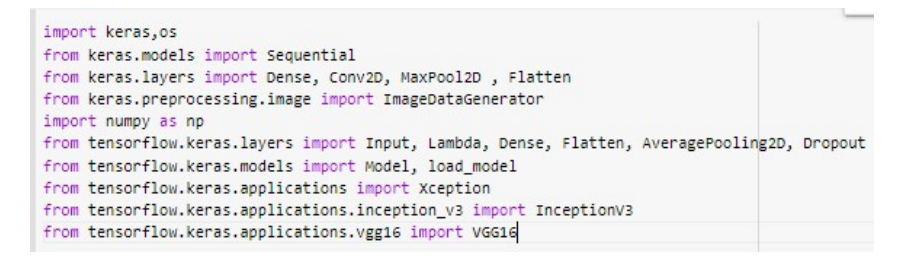

Figure 13: Libraries for model implementation

#### 4.1 CNN model Implementation

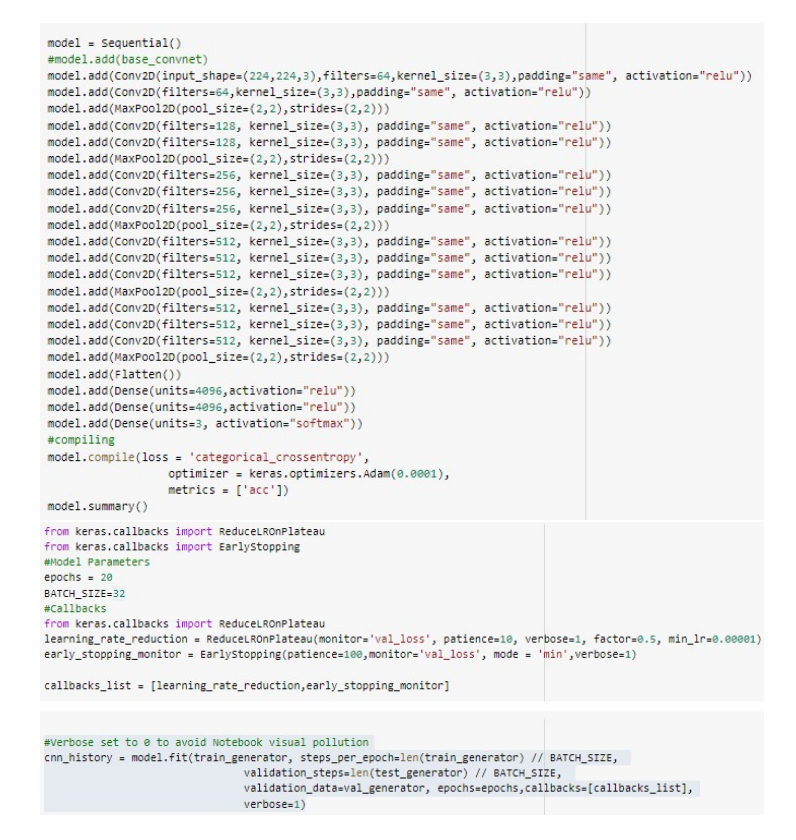

Figure 14: Implementation of CNN model

In this section implemention steps for CNN model are shown. In figure shown bellow first all the steps involved to create the CNN model are initialized and then the steps required to compile the model added. after creating model next step shown is to initialze the early stopping rate and learning reduction rate. Then the model.fit() function used to start the model initialization with the following paramters. At last the optimizer are initialized to train the model.

### 4.2 VGG-16 model Implementation

Similar steps of CNN model are performed for VGG-16 as well.

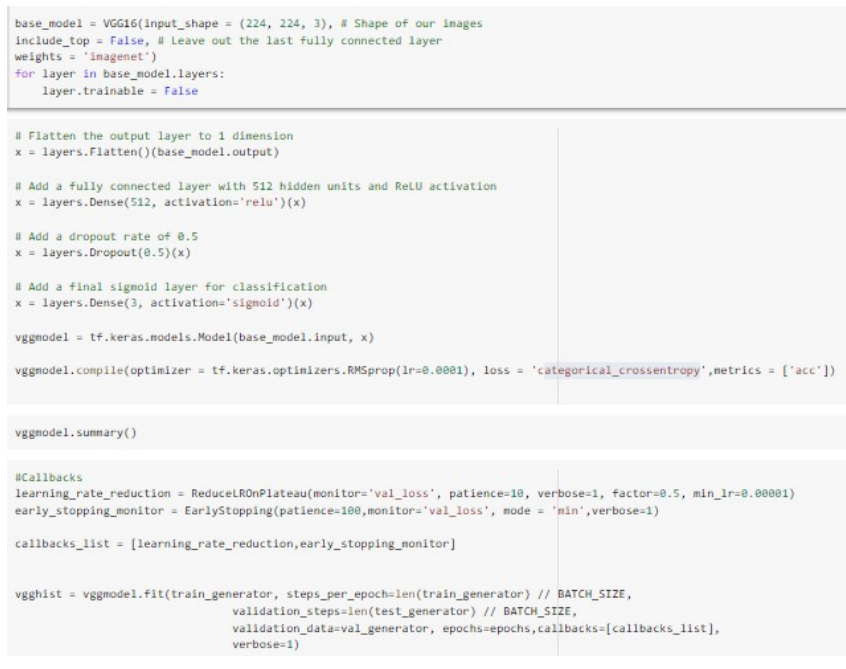

Figure 15: Implementation of CNN model

### 4.3 InceptionV3 model Implementation

Similar steps of CNN model are performed for InceptionV3 as well.

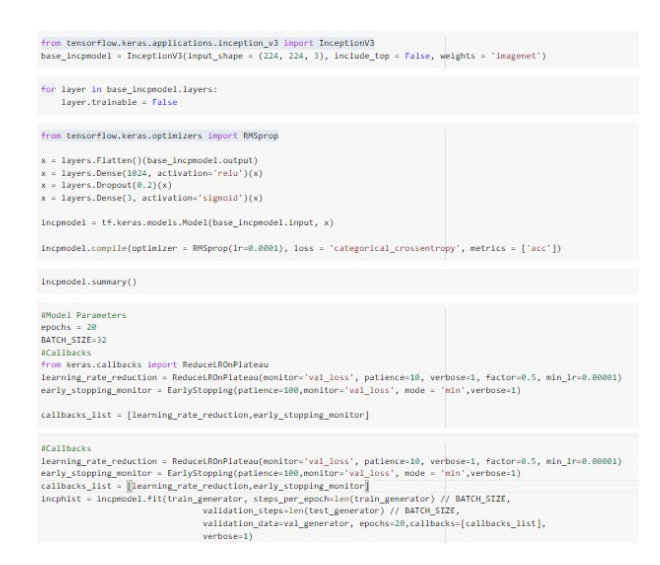

Figure 16: Implementation of InceptionV3 model

#### 4.4 Xception model Implementation

Similar steps of CNN model are performed for Xception as well.

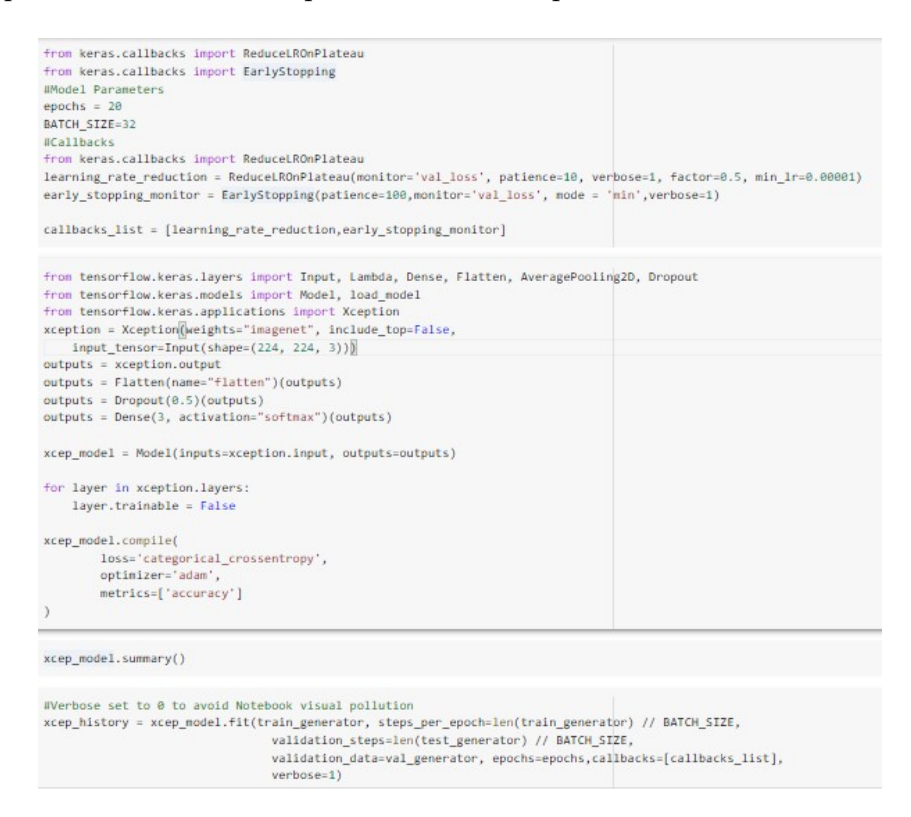

Figure 17: Implementation of Xception model

## 5 Evaluation of Implemented models

In this section, evaluation steps that are required are addressed.

#### 5.1 Evaluation of CNN model

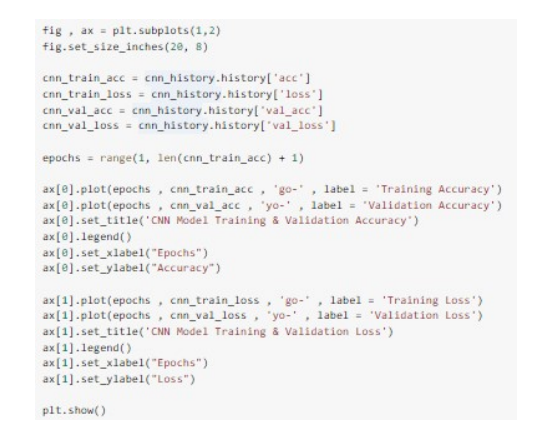

Figure 18: Steps for accuracy and loss graph

```
#defining target for testing
y test = test generator.classes
#prediction Making
y pred = model.predict(test generator)
y pred = np.argmax(y pred, axis=1)
```
Figure 19: making predictions

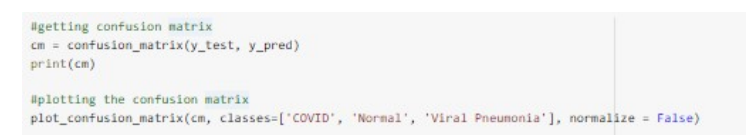

Figure 20: Steps for Confusion matrix and Classification report

Firstly, accuracy and loss plot is taken into consideration as performance metric. The figure shows the steps involved Second steps to create y prediction i.e to predict the predicted value with actual value Third step is to plot confusion matrix and classification report.

#### 5.2 Evaluation of VGG-16 model

Firstly, accuracy and loss plot is taken into consideration as performance metric. The bellow figure shows the steps involved Second steps to create y prediction i.e to predict the predicted value with actual value. Third step is to plot confusion matrix and classification report.

```
fig, ax = plt.subplots(1,2)
fig.set_size_inches(20, 8)
vgg_train_acc = vgghist.history['acc']
vgg_train_loss = vgghist.history['loss']<br>vgg_val_acc = vgghist.history['val_acc']<br>vgg_val_loss = vgghist.history['val_acc']<br>vgg_val_loss = vgghist.history['val_loss']
epochs = range(1, len(vgg_{1}train_{acc}) + 1)
ax[0].plot(epochs, vgg\_train\_acc, 'go-', label = 'Training Accuracy')<br> <math>ax[0].plot(epochs, vgg\_val\_acc, 'yo-')</math>, label = 'Validation Accuracy')ax[0].set_title('VGG16 Model Training & Validation Accuracy')
ax[0].legend()<br>ax[0].set_xlabel("Epochs")
ax[0].set_ylabel("Accuracy")
ax[1].plot(epochs , vgg_train_loss , 'go-' , label = 'Training Loss')<br>ax[1].plot(epochs , vgg_val_loss , 'yo-' , label = 'Validation Loss')<br>ax[1].set_title('VGG16 Model Training & Validation Loss')<br>ax[1].legend()
ax[1].set_xlabel("Epochs")
ax[1].set_ylabel("Loss")
plt.show()
```
Figure 21: Steps for accuracy and loss graph

```
Hdefining target for testing
y_test = test_generator.classes
#prediction Making
y_pred = vggmodel.predict(test_generator)
y_pred = np.argmax(y_pred,axis=1)
```
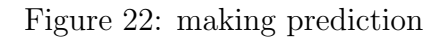

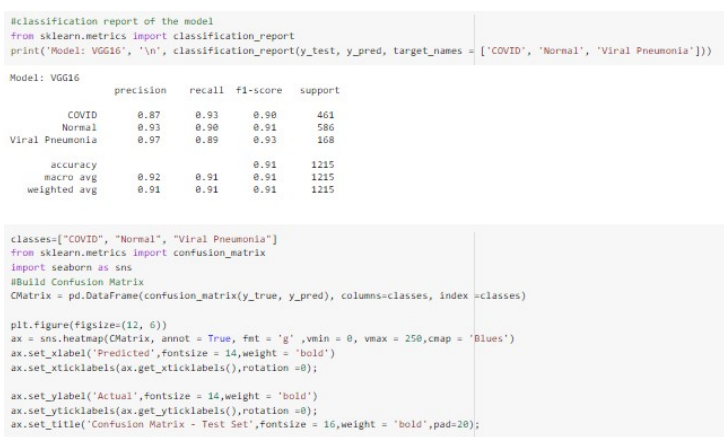

Figure 23: Steps for Confusion matrix and Classification report

### 5.3 Evaluation of InceptionV3 model

Firstly, accuracy and loss plot is taken into consideration as performance metric. The bellow figure shows the steps involved

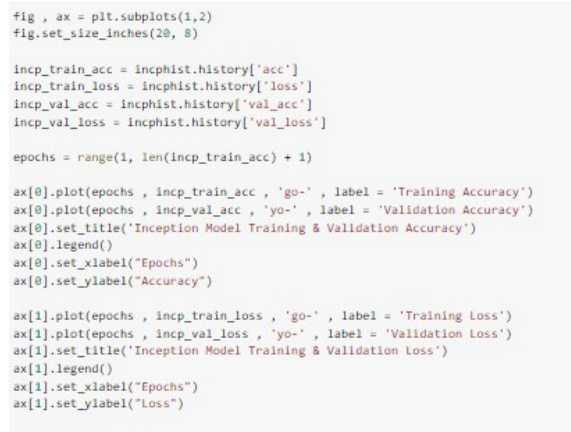

Figure 24: Steps for accuracy and loss graph

Second steps to create y prediction i.e to predict the predicted value with actual value Third step is to plot confusion matrix and classification report.

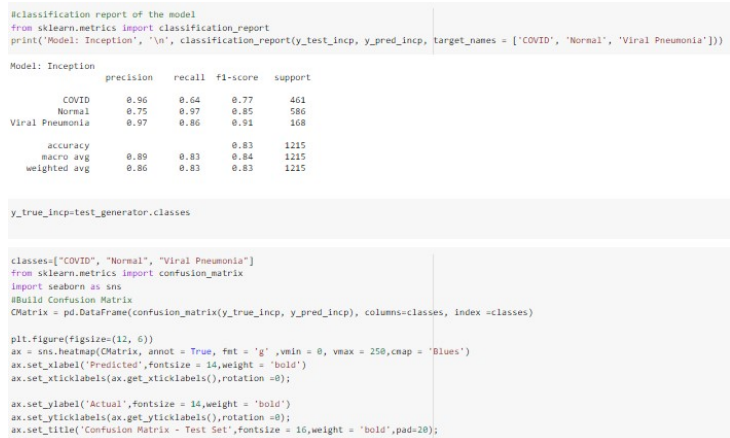

Figure 25: Steps for Confusion matrix and Classification report

```
Wdefining target for testing
y_test_incp = test_generator.classes
#prediction Making
y pred incp = incpmodel.predict(test generator)
y pred incp = np.argvary pred incp,axis=1)
```
Figure 26: making predictions

#### 5.4 Evaluation of Xception model

Firstly, accuracy and loss plot is taken into consideration as performance metric. The bellow figure shows the steps involved Second steps to create y prediction i.e to predict the

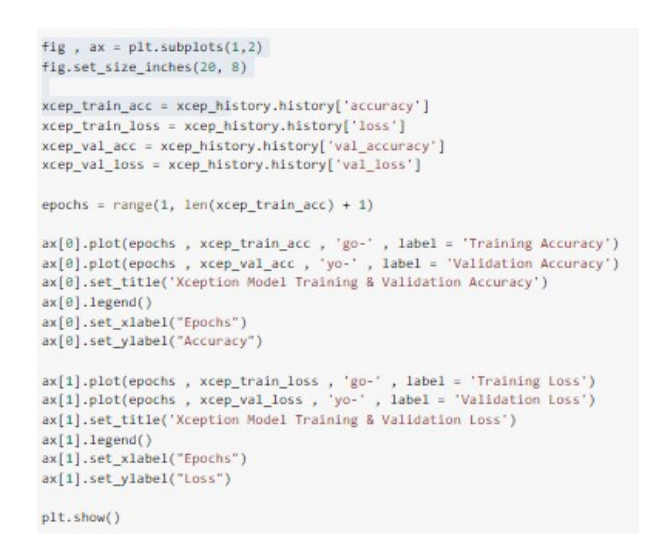

Figure 27: Steps for accuracy and loss graph

predicted value with actual value Third step is to plot confusion matrix and classification report.

```
Wdefining target for testing
y test xc = test generator.classes
```

```
Aprediction Making
```

```
y_pred_xc = xcep_model.predict(test_generator)
y_pred_xc = np.argmax(y_pred_xc,axis=1)
```
Figure 28: making predictions

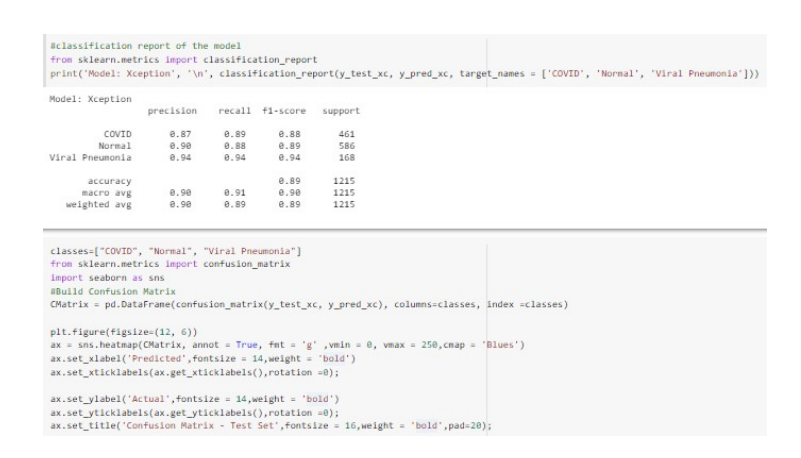

<span id="page-14-1"></span>Figure 29: Steps for Confusion matrix and Classification report